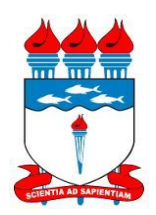

## UNIVERSIDADE FEDERAL DE ALAGOAS - UFAL Pró-Reitoria de Gestão de Pessoas e do Trabalho – PROGEP Coordenadoria de Desenvolvimento de Recursos Humanos – CDRH Gerência de Capacitação - GC

## **PROGRAMA DE CAPACITAÇÃO** MANUAL DE TREINAMENTO – BANCO DE TALENTOS

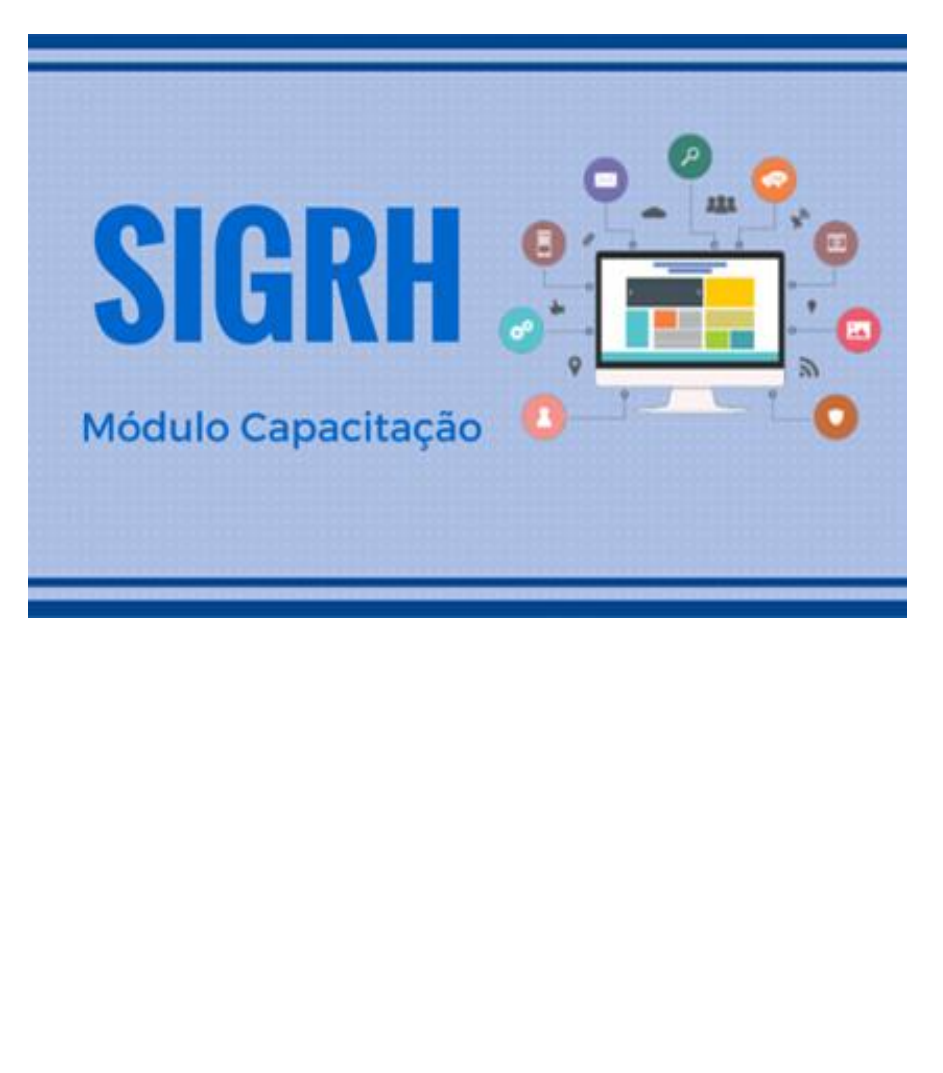

JANEIRO/2017

#### **Minhas Turmas**

Esta funcionalidade permite a visualização das turmas ministradas pelo usuário, bem como os alunos que participam delas. Além disso, será possível consultar as informações detalhadas sobre o curso de capacitação, avaliar os servidores participantes, consolidar a turma e lançar frequência.

Para utilizar esta operação, acesse o *SIGRH → Portal do Servidor → Capacitação → Instrutor → Minhas Turmas*.

O sistema exibirá a tela para que o usuário *Informe os Critérios de Busca* seguida pelas *Turmas Encontradas*.

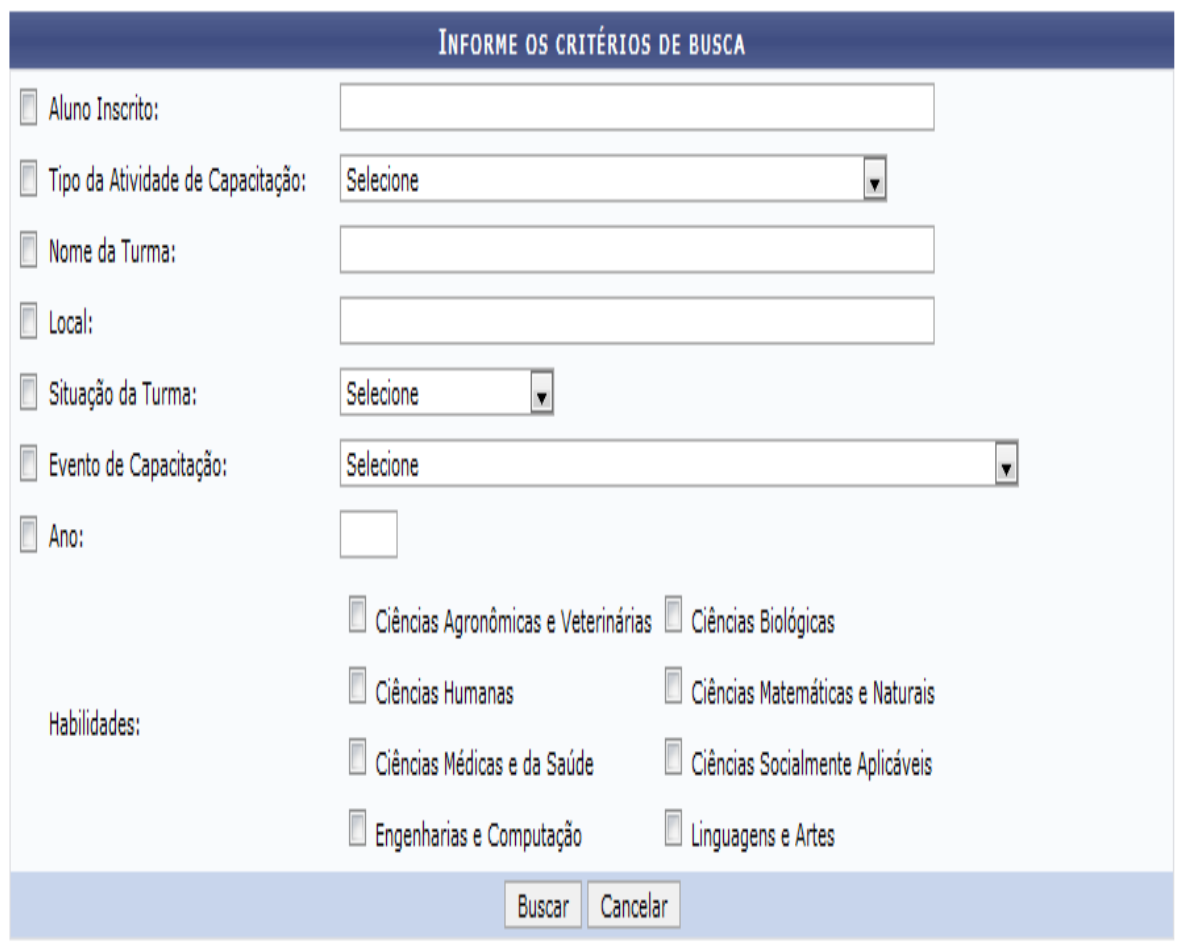

&: Visualizar Inscritos &: Visualizar Turma  $\partial$ : Consolidar Turma ci: Relatório de Consolidação de Turma  $\mathbb{Z}$ : Lançar Frequência

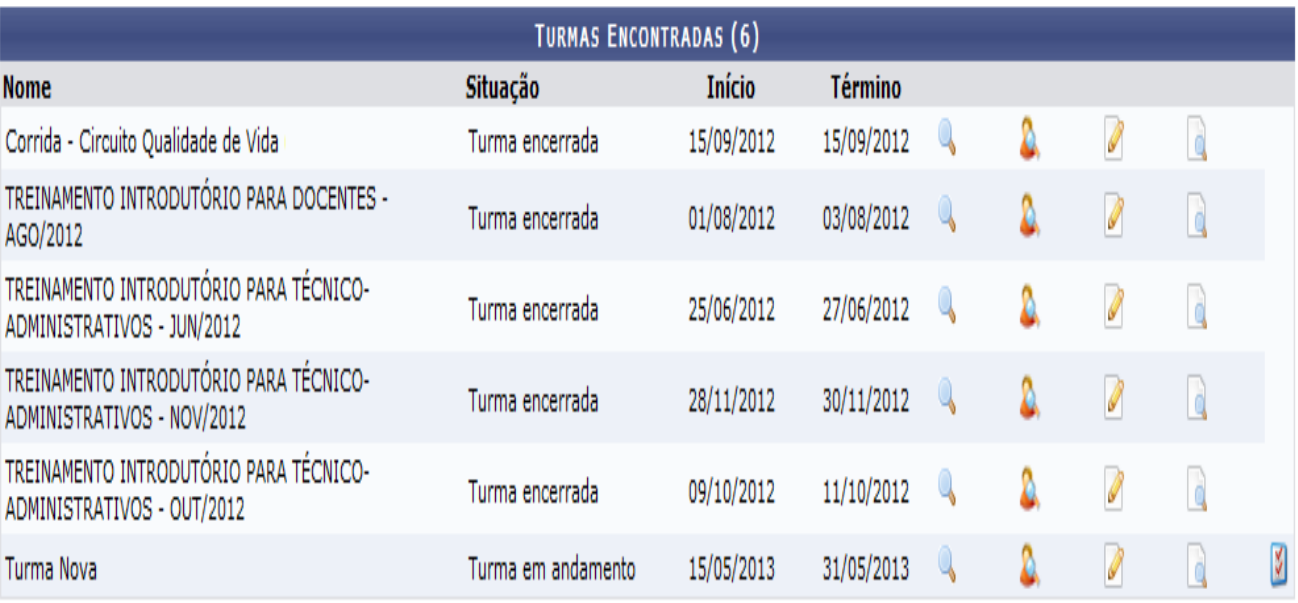

**Portal do Servidor** 

Caso desista da operação, clique em *Cancelar* e confirme a desistência na janela que será exibida posteriormente. Esta mesma função será válida sempre que estiver presente.

Para retornar para a página inicial do módulo, clique em **Portal do Servidor**[.](https://docs.info.ufrn.br/lib/exe/detail.php?id=suporte:manuais:sigrh:portal_do_servidor:capacitacao:instrutor:minhas_turmas&media=suporte:manuais:sigprh:portal_do_servidor:capacitacao:instrutor:link_portal_do_servidor.png)

Para realizar a busca, o usuário deverá informar os seguintes parâmetros:

- *Aluno Inscrito*: Informe o nome de um aluno inscrito;
- *Tipo da Atividade de Capacitação*: Selecione o tipo da atividade de capacitação dentre as opções listadas pelo sistema;
- *Nome da Turma*: Se desejar, realize a busca informando o nome da turma a qual deseja consultar;
- *Local*: Forneça o local onde as aulas serão ministradas;
- *Situação da Turma*: Selecione na lista de opções, a situação em que a turma se encontra;
- *Evento de Capacitação*: Informe o evento de capacitação associado à turma, selecionando uma das opções presentes na lista relacionada a este campo;
- *Ano*: Forneça o ano em que a turma foi ministrada;
- *Habilidades*: Selecione as habilidades associadas à turma, conforme as opções disponibilizadas na tela.

Para prosseguir, clique em *Buscar*.

Em seguida, será exibida as *Turmas Encontradas* de acordo com os parâmetros fornecidos na busca, como já apresentada na tela anterior. Neste caso, será possível visualizar os alunos inscritos, os detalhes da turma, consolidá-la, emitir um relatório de consolidação de turma e lançar frequência. Essas operações serão descritas separadamente em formato de tópicos ao longo deste manual.

#### **Visualizar Turma**

O usuário poderá visualizar detalhadamente as informações cadastrais da turma consultada, ao clicar no ícone . Deste modo, serão exibidas as *Informações da Atividade de Capacitação* e as *Informações da Turma*.

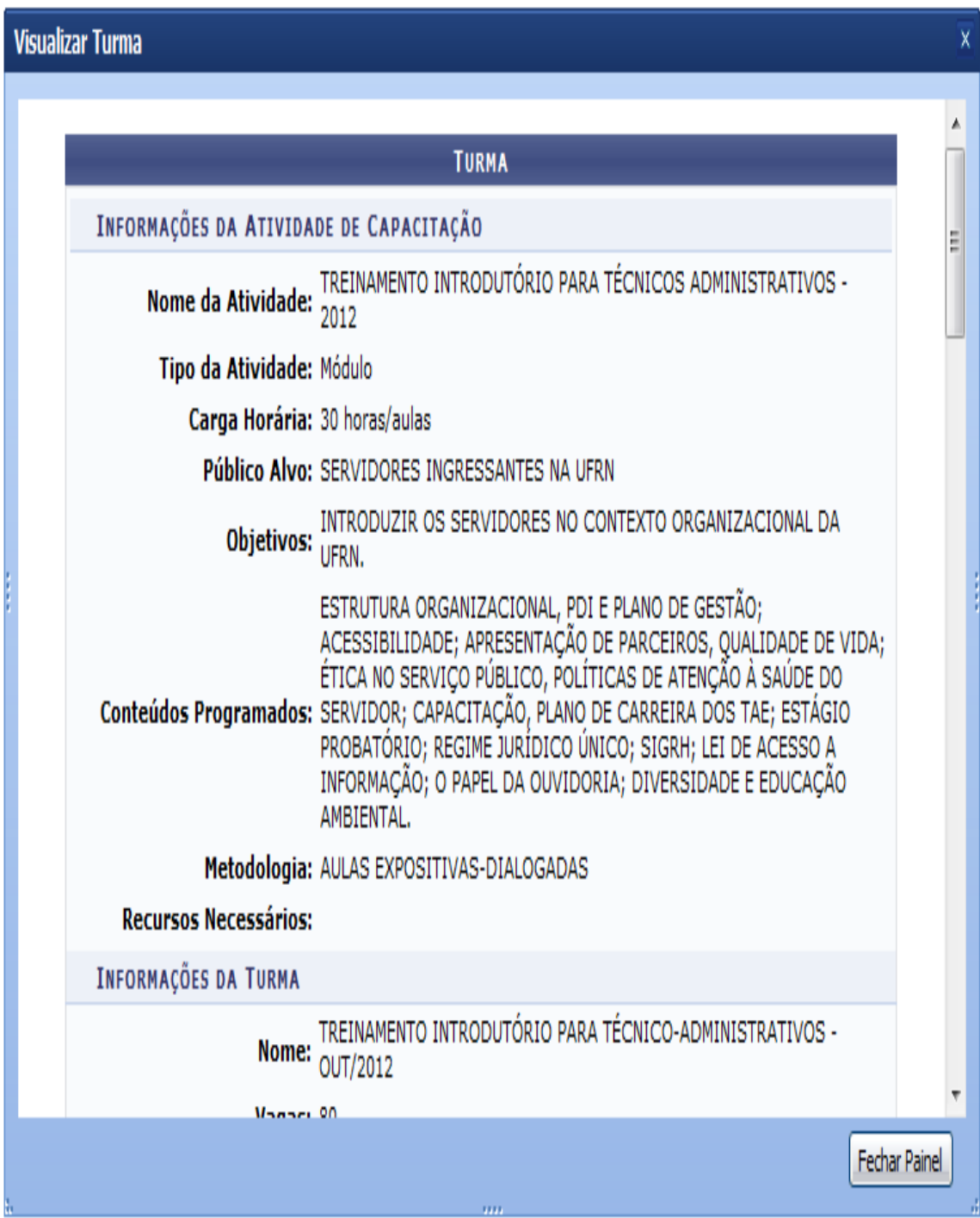

Para encerrar a visualização, clique em *Fechar Painel*. Esta mesma função será válida sempre que estiver presente.

#### **Visualizar Inscritos**

3ª NOME DO SERVIDOR

4ª NOME DO SERVIDOR

Caso queira visualizar os servidores inscritos na turma de capacitação, clique no ícone . Assim, serão exibidos os *Dados da Turma* e os *Servidores Inscritos na Turma* incluindo as unidades as quais pertencem.

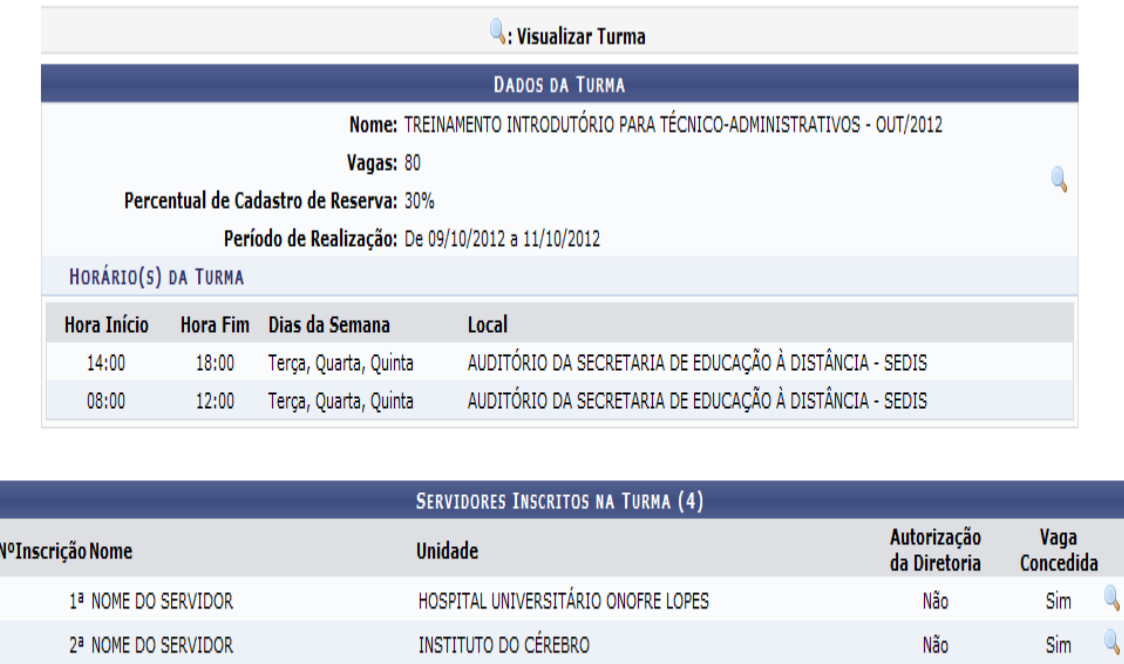

<< Voltar

PROGRAD - DIRETORIA DE DESENVOLVIMENTO PEDAGÓGICO

SUPERINTENDÊNCIA DE INFORMÁTICA

Não

Não

Sim

Sim

Caso queira retornar à tela anteriormente gerada, clique em *Voltar*. Esta mesma função será válida sempre que estiver presente.

Nos *Dados da Turma*, ao clicar no ícone, o usuário poderá visualizar detalhadamente todas suas informações cadastrais, como já apresentado neste manual. Esta função será válida sempre que estiver presente.

Se desejar consultar mais informações sobre os *Servidores Inscritos na Turma*, clique no ícone correspondente ao servidor cujos dados deseja visualizar. Deste modo, será possível *Visualizar Inscrição* do servidor, como apresentado na imagem a seguir.

Visualizar Inscrição

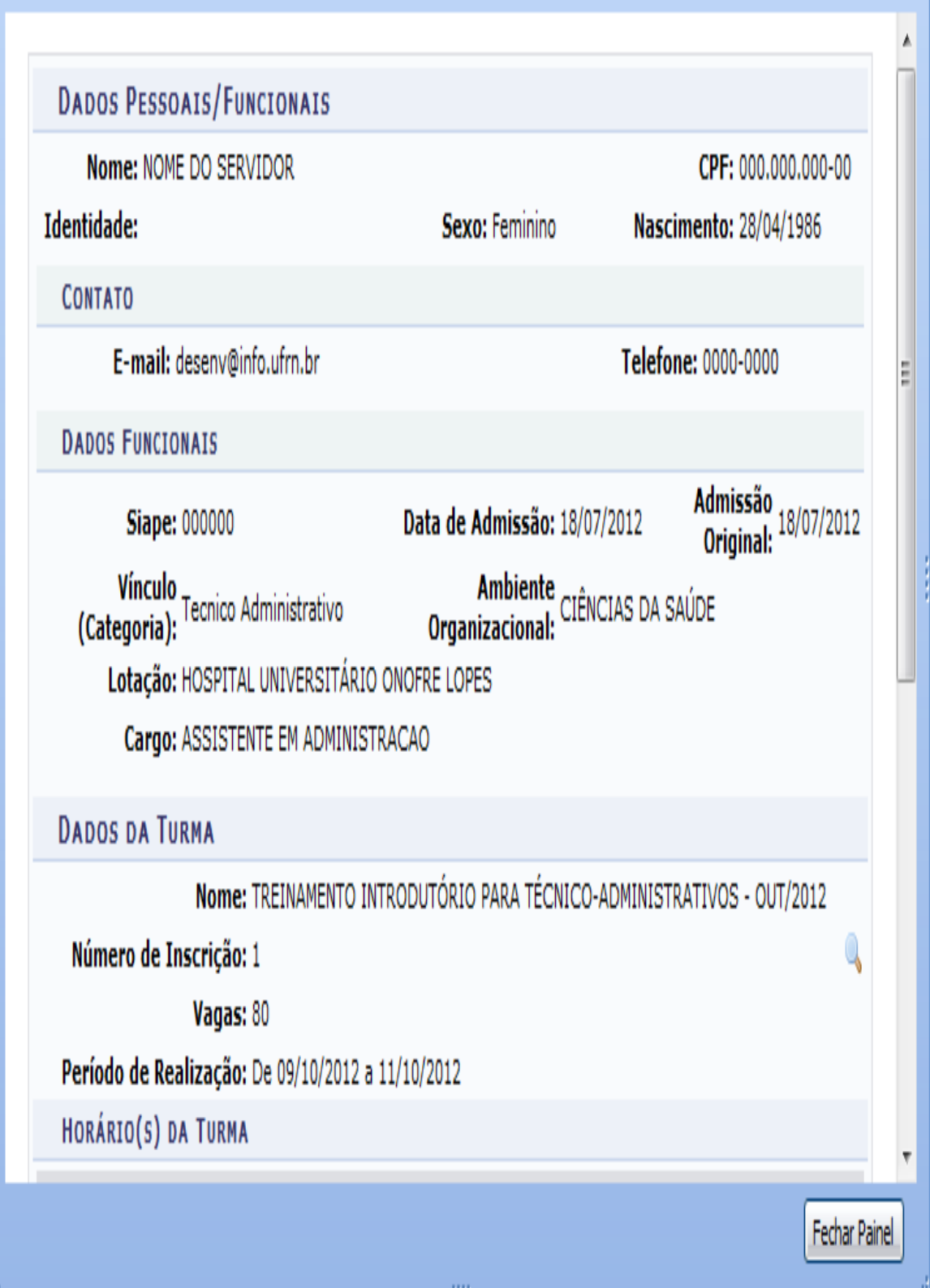

Para encerrar a visualização, clique em *Fechar Painel*.

 $\overline{\mathsf{x}}$ 

#### **Consolidar Turma**

Para consolidar uma turma de capacitação, será necessário clicar no ícone presente nas *Turmas Encontradas*. Será exibida a tela que permite a *Avaliação da Turma* incluindo os servidores inscritos no curso e os parâmetros para o cadastro das notas.

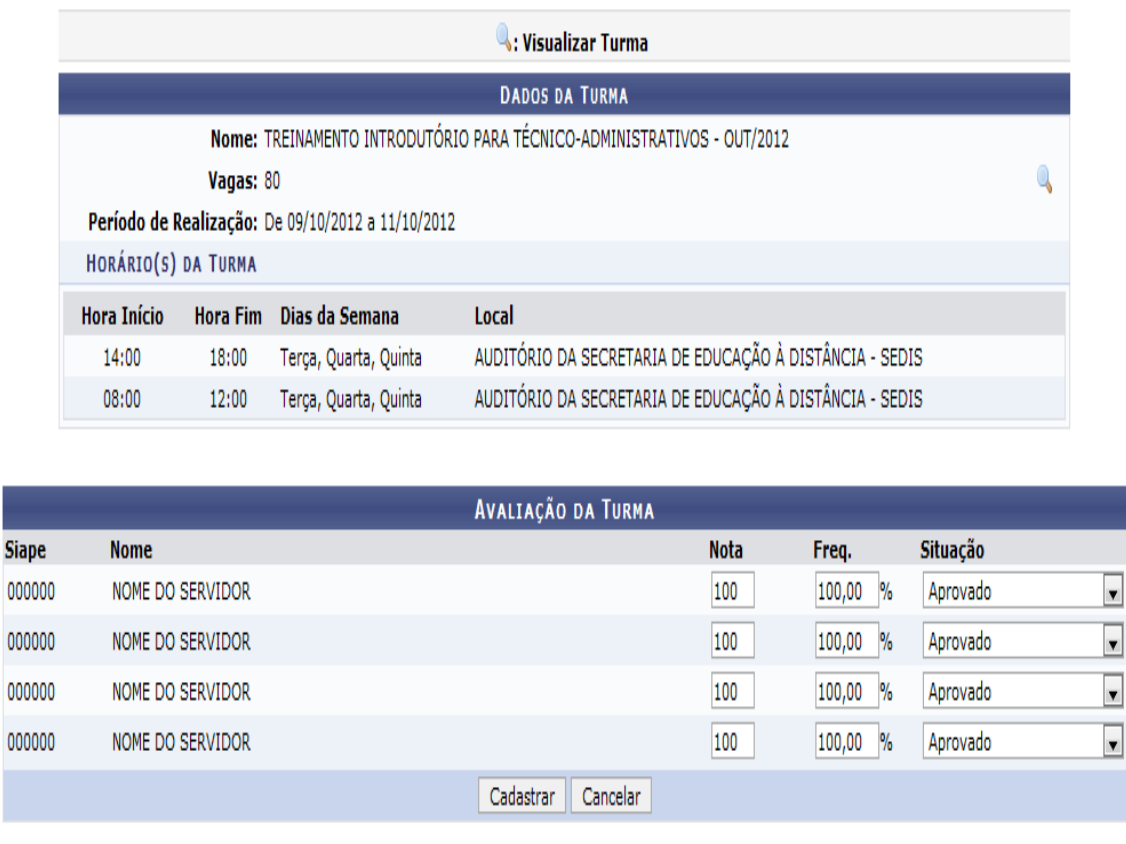

\* Campos de preenchimento obrigatório.

O usuário deverá fornecer a *Nota* e a *Freq.* de cada servidor. Além disso, será preciso selecionar a *Situação* do inscrito, optando entre *Aprovado*, *Pendente*, *Reprovado por Conceito*, *Reprovado por Frequência* ou *Transferido*.

Exemplificaremos ao informar a *Nota* 100, a *Freq* 100% e a *Situação* Aprovado.

Clique em *Cadastrar*, para consolidar a turma e a seguinte mensagem de sucesso será exibida confirmando o procedimento.

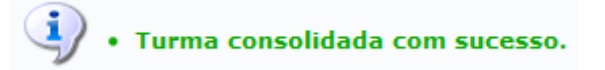

#### **Relatório de Consolidação de Turma**

Ao clicar no ícone , o usuário poderá consultar o relatório de consolidação de turma, com as informações gerais sobre os servidores inscritos e seus desempenhos em relação ao curso. Esse relatório será exibido em formato para impressão, conforme a figura a seguir:

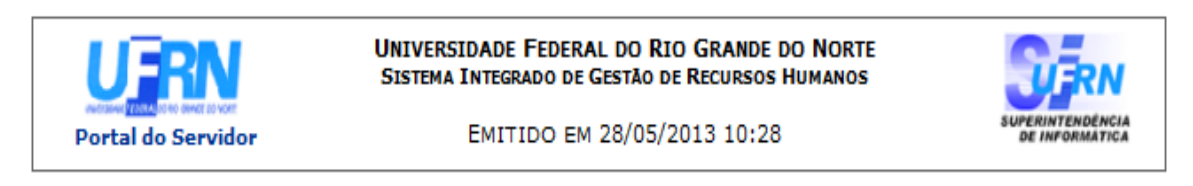

#### RELATÓRIO DE CONSOLIDAÇÃO DE TURMA

Dados da Turma

Nome: TREINAMENTO INTRODUTÓRIO PARA TÉCNICO-ADMINISTRATIVOS - OUT/2012 Vagas: 80 Período de Realização: 09/10/2012 a 11/10/2012

#### Horário(s) da Turma:

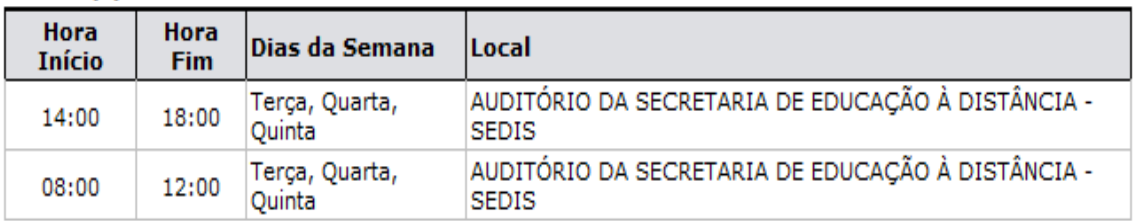

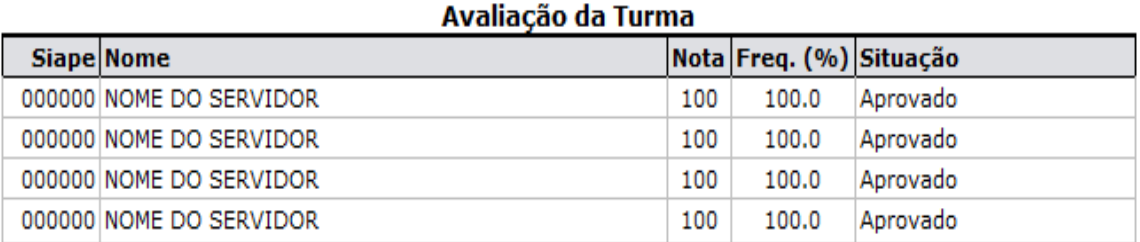

Voltar SIGRH | Superintendência de Informática | Copyright @ 2007-2013 - UFRN Imprimir (

Clique em *Voltar*, para retornar à tela anterior.

Se desejar imprimir o relatório, clique em Imprimir $\Box$ [.](https://docs.info.ufrn.br/lib/exe/detail.php?id=suporte:manuais:sigrh:portal_do_servidor:capacitacao:instrutor:minhas_turmas&media=suporte:manuais:sigprh:portal_do_servidor:capacitacao:instrutor:imprimir.png)

Para retornar para a página inicial do módulo, clique em Portal do Servidor[.](https://docs.info.ufrn.br/lib/exe/detail.php?id=suporte:manuais:sigrh:portal_do_servidor:capacitacao:instrutor:minhas_turmas&media=suporte:manuais:sigprh:portal_do_servidor:capacitacao:instrutor:link_portal_do_servidor.png)

# **Lançar Frequência**

Realize o lançamento da frequência dos inscritos na atividade de capacitação clicando no ícone  $\blacksquare$ . A seguinte página será apresentada pelo sistema.

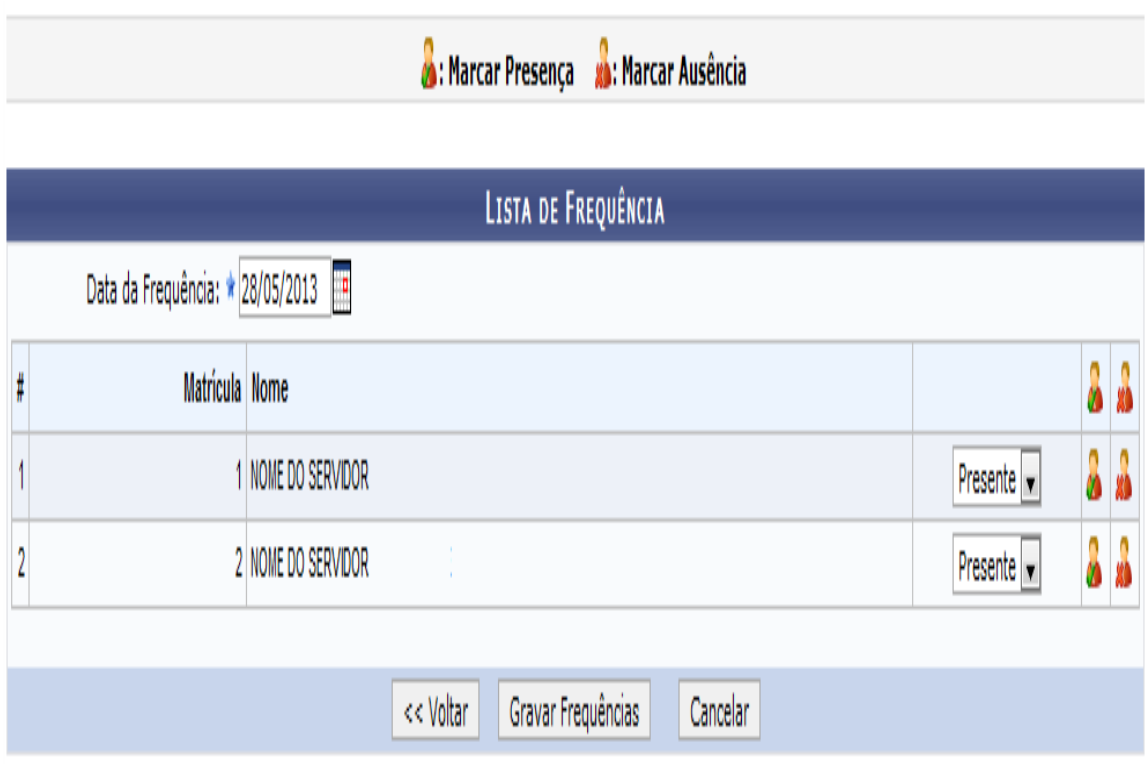

O usuário deverá informar a *Data da Frequência* digitando a data desejada ou selecionando-a no calendário exibido ao clicar em  $\Box$ 

Para *Marcar Presença* ou *Marcar Ausência* dos inscritos um por um, o usuário poderá selecionar a opção *Presente* ou *Falta*. O usuário poderá ainda efetuar a frequência clicando no ícone **a** para marcar a presença ou no ícone para marcar a ausência de determinado inscrito.

Caso queira realizar a marcação da frequência de todos os inscritos de uma só vez, clique no ícone  $\triangle$  para assinalar a frequência de todos os inscritos ou clique no ícone para marcar a ausência de todos. Esses ícones são apresentados no topo da listagem ao lado da *Matrícula* e do *Nome*.

Após informar as frequências desejadas, clique em *Gravar Frequências*. A página a seguir será fornecida juntamente com a mensagem de sucesso da ação.

· Frequência registrada para 28/05/2013.

 $\bf{0}$ 

PORTAL DO SERVIDOR > TURMAS > LANÇAR FREQUÊNCIA

Para lançar a frequência, selecione uma data correspondente ao dia que deseja lançar a frequência. Caso queira alterar uma frequência já registrada, é só selecionar o dia desejado. Caso haja frequência serão populados os dados.

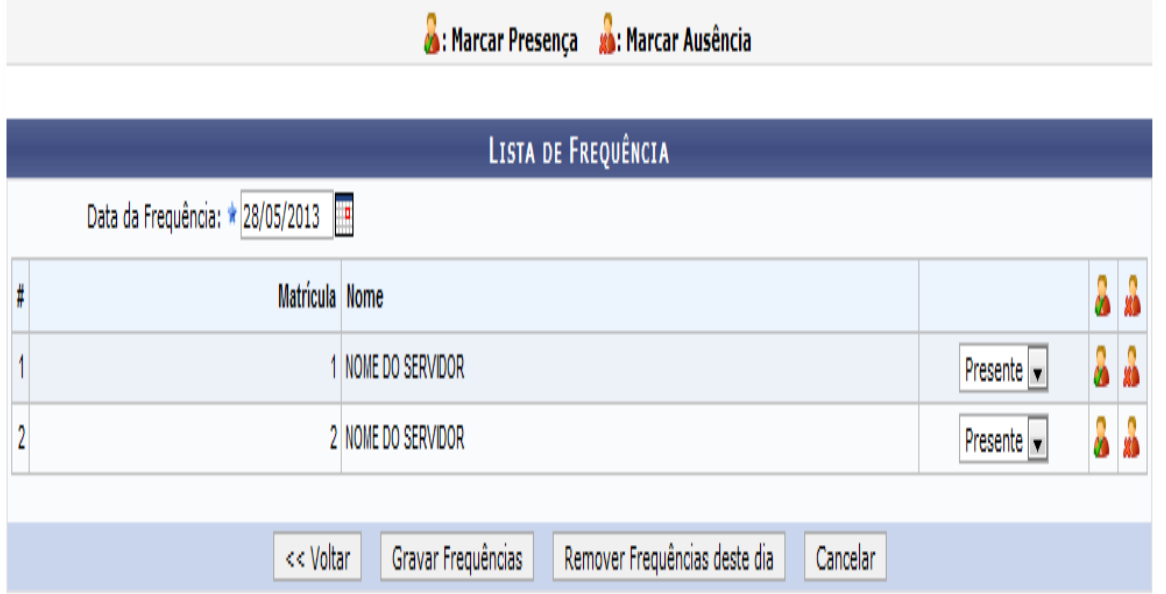

Caso queira remover as frequências do dia que acabaram de ser cadastradas, clique em Remover Frequências deste dia. A mensagem de sucesso da ação será exibida conforme a imagem a seguir.